## **Step One:**

Remove 4 Screws That Keep Ring Module Mounted To Holovision Faceplate Then Press Rubber Button In Upper Right Corner Of Ring Module To Put Ring Into Setup Mode (Ring Around Button Should Begin To Spin White And Module Should Announce It Is In Setup Mode)

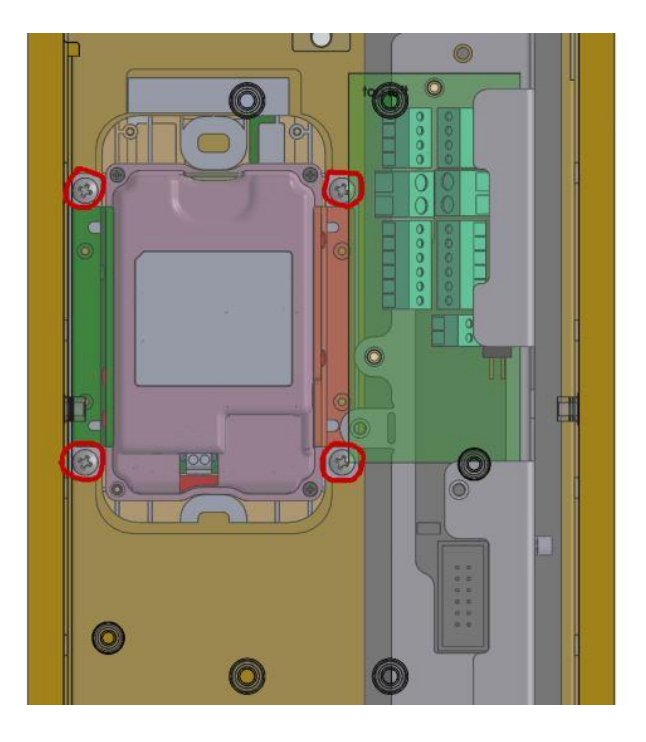

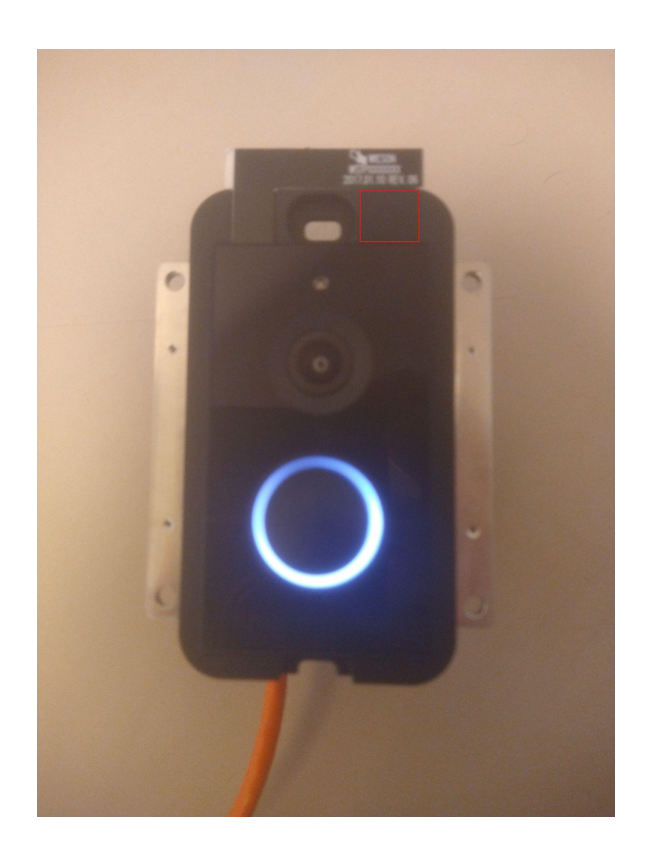

## **Step Two:**

Open Ring App And Select Dropdown Menu

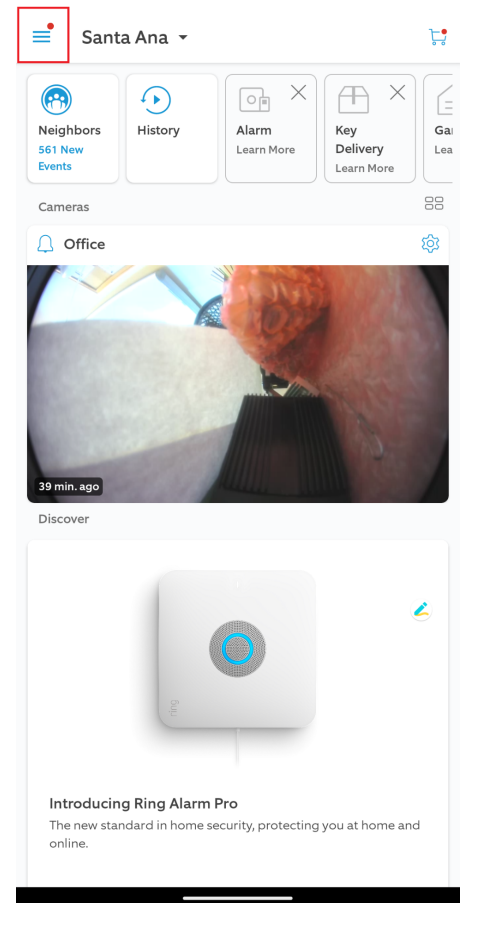

 $\circledcirc$  LTE  $\blacktriangle$   $\hat{H}$  11:43

## **Step Three:** Select Set Up A Device

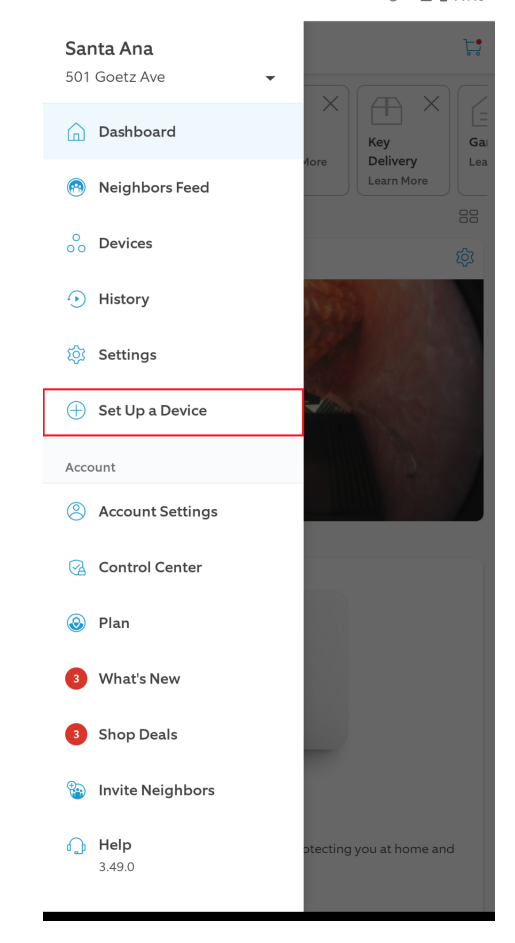

## **Step Four:** Select Doorbells

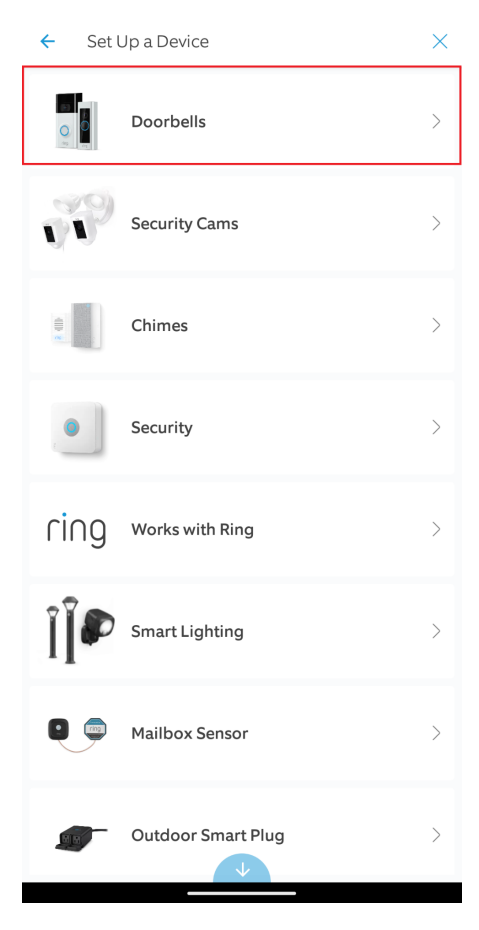

© LTE 4 **8** 11:43

## **Step Five:**

Select Set Up Without Scanning

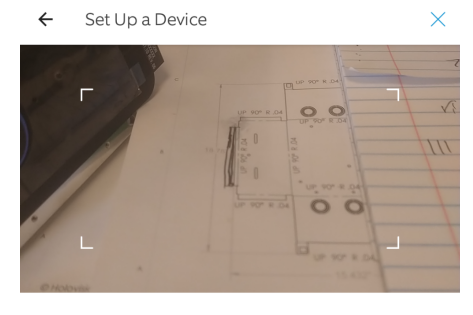

Scan the code on your Ring product. Look for a square or rectangular barcode. You can also find<br>the code on the product packaging.

Set Up Without Scanning

HELP ME FIND MY CODE

## **Step Six:** Select Video Doorbell Elite

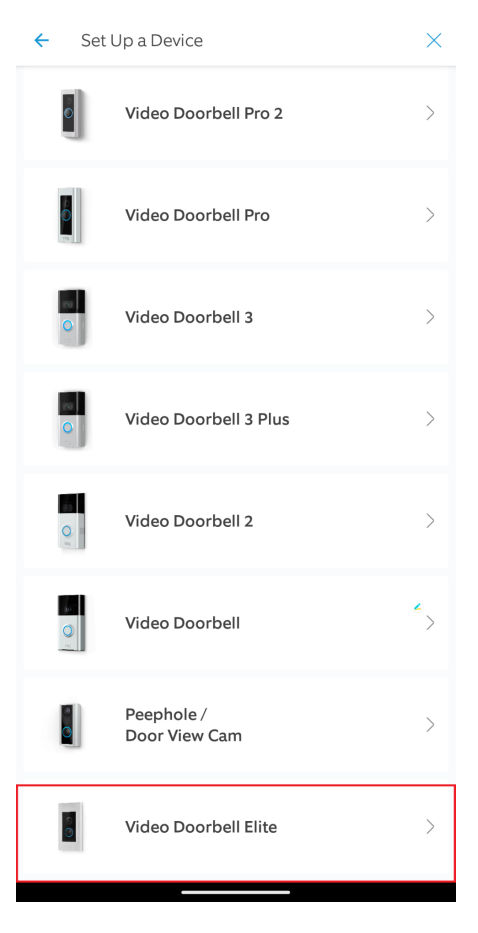

Location

O Create a new location

Santa Ana 501 Goetz Ave Santa Ana, CA 92707 **United States** 

Where would you like to set up your Video Doorbell Elite?

**CONTINUE** 

 $\leftarrow$ 

 $\textcircled{t}$  LTE  $\textcircled{t}$  11:44

## **Step Seven:**

Select Location Or Create Location For This Ring To Be Registered To

 $\pmb{\times}$ 

 $\leftarrow$  Set Up a Device

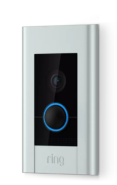

## **Step Eight:**

Select Doorbell Name Or Create Custom Name

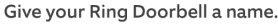

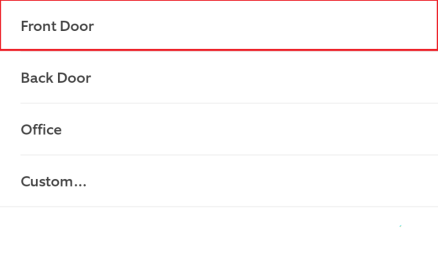

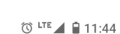

# Set Up a Device  $\overline{\mathsf{x}}$  $\leftarrow$

Has your Ring Doorbell been installed?

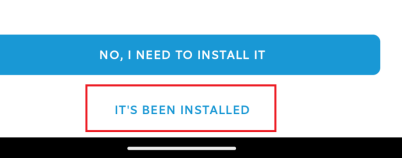

## **Step Nine:**

Select It's Been Installed

## **Step Ten:**

Ring Only Intercoms Select None

### Dual Intercom Select Mechanical

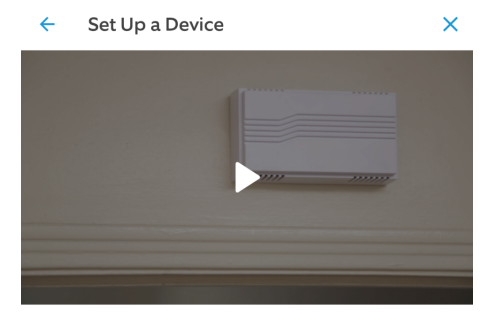

What type of bell does your existing doorbell have?

### Mechanical

Makes a "ding-dong" sound by striking a mechanical bell.

### Digital

Plays synthesized melodies from a speaker.

None No existing doorbell.

**Step Eleven:**

Select Ethernet

 $\circledcirc$  LTE  $\blacktriangle$   $\uparrow$  11:45

Set Up a Device  $\leftarrow$ 

 $\pmb{\times}$ 

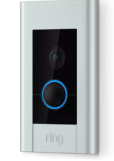

#### Select how your Ring Doorbell will connect to the Internet.

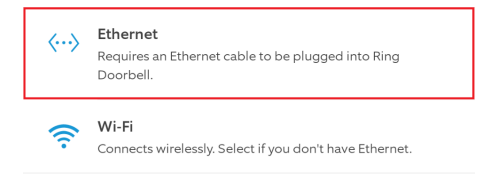

## **Step Twelve:**

Select Light Is Spinning If Ring Module Is In Setup Mode And Light Around The Button Is Spinning

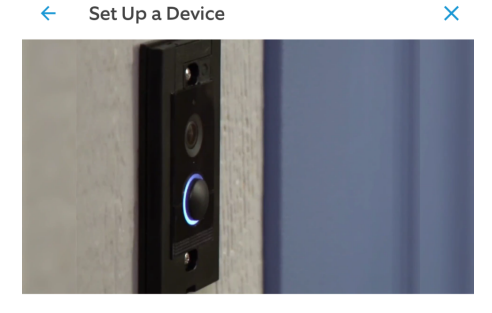

Wait for Ring Doorbell to enter setup mode. When the light on the front starts spinning white, continue to the next step.

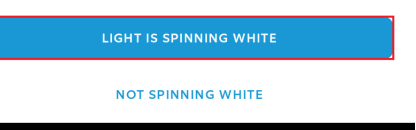

 $\varnothing$   $\varnothing$   $\varnothing$  11:53

L

## **Step Thirteen:**

Select Goto Wifi Settings Or Goto Wifi Settings If App Doesn't Forward You Properly

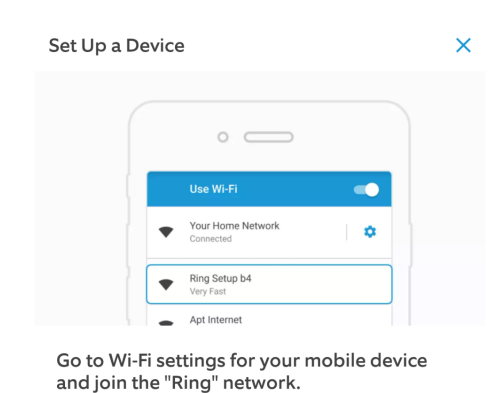

You may be notified that this network has no internet access. That is normal.

## **Step Fourteen:**

1.Select "Ring Setup" Wifi

2.After Connected Select Back

3.Then Wait For Setup To Finish Linking To Ring Account

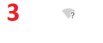

 $\textcircled{t}$  LTE  $\textcircled{t}$  11:54

 $\times$ 

Set Up a Device

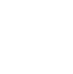

Connecting your Ring Doorbell...

 $\bigcirc$ 

 $\mathbf{1}$ **ひ ◆⊿ 自11:53**  $Q \tQ$  $\leftarrow$ Wi-Fi Use Wi-Fi  $\bullet$ Holovision\_Wireless  $\bullet$ ෂ Connected Holovision\_Wireless-5G  $\bigcirc$  $\bigoplus$ Saved DIRECT-86-HP Officejet 5740  $\bigoplus$  $\bullet$ Ring Setup 5e  $\bigoplus$ ❤ DIRECT-DC-HP OfficeJet Pro 8020  $\bigoplus$ ◒ HoloWifi-Guest  $\widehat{\phantom{a}}$ Crestron-1300d7  $\bigoplus$  $\bigoplus$  $\heartsuit$ HoloWifi-5G-Guest  $\widehat{\mathcal{P}}$ John's Wi-Fi Network ⊕  $\circ$ ⊕ PlantRev 驆  $^{+}$ Add network Wi-Fi preferences Wi-Fi doesn't turn back on automatically Saved networks 16 networks Wi-Fi data usage 17.79 GB used Jan 25 - Feb 22

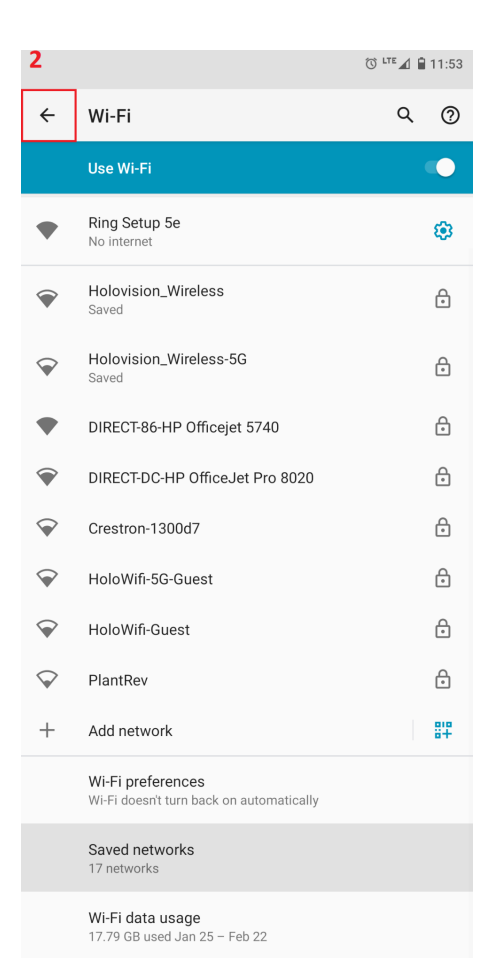